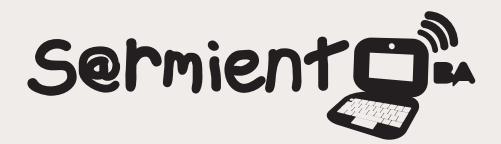

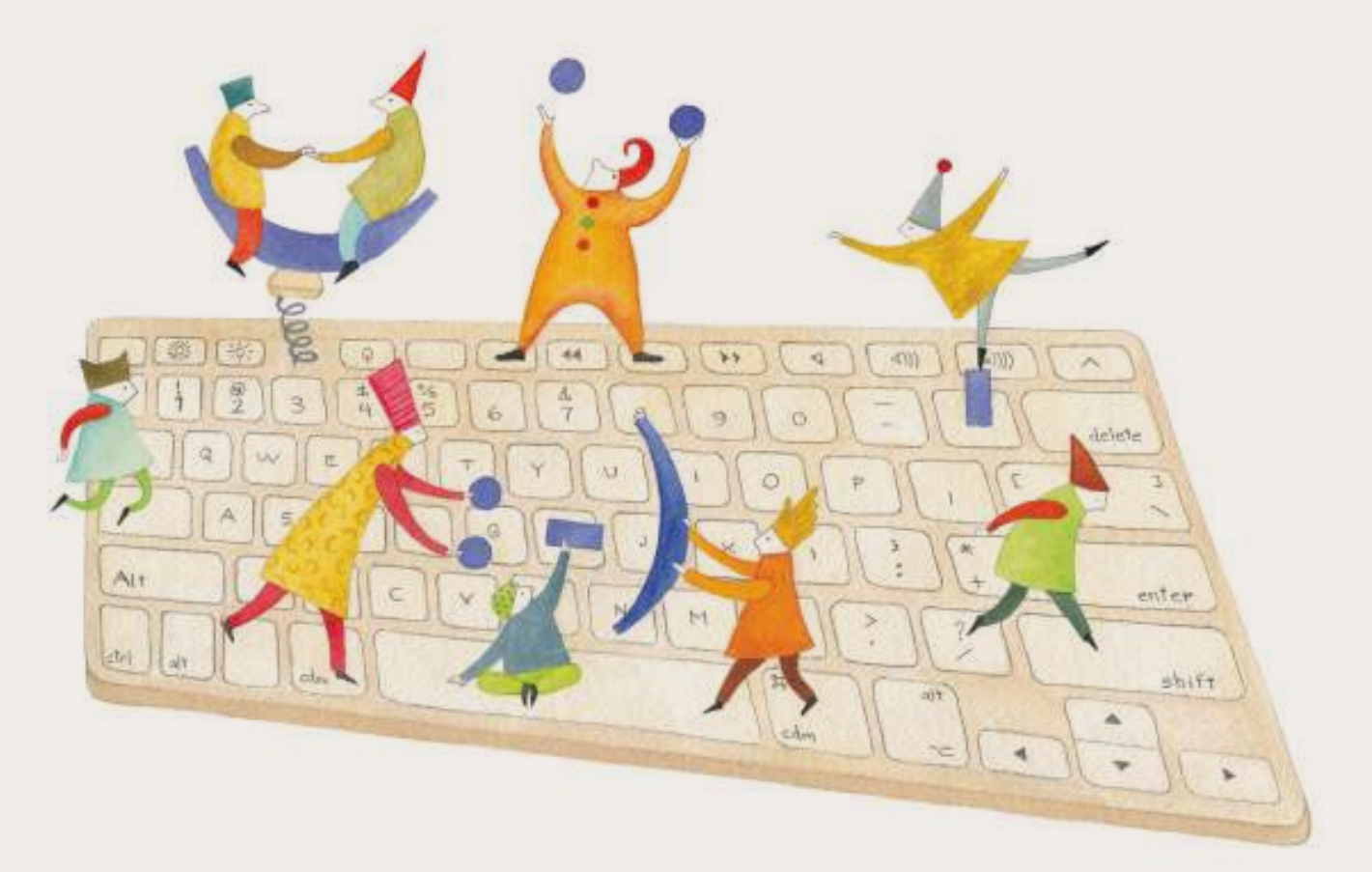

# **Tutorial Powtoon**

Herramienta para realizar presentaciones en línea con una interfaz intuitiva, gráfica y divertida.

COLECCIÓN DE APLICACIONES GRATUITAS PARA CONTEXTOS EDUCATIVOS

Plan Integral de Educación Digital Gerencia Operativa Incorporación de Tecnologías (InTec)

buenosaires.gob.ar/educacion floweducacionBA

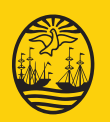

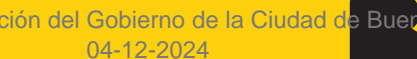

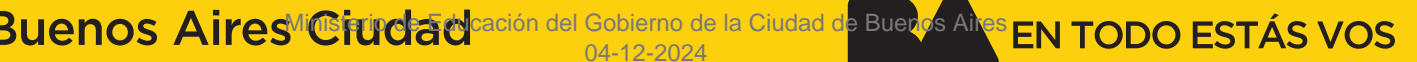

### **Prólogo**

Este tutorial se enmarca dentro de los lineamientos del Plan Integral de Educación Digital (PIED) del Ministerio de Educación del Gobierno de la Ciudad Autónoma de Buenos Aires que busca integrar los procesos de enseñanza y de aprendizaje de las instituciones educativas a la cultura digital.

Uno de los objetivos del PIED es "fomentar el conocimiento y la apropiación crítica de las Tecnologías de la Información y de la Comunicación (TIC) en la comunidad educativa y en la sociedad en general".

Cada una de las aplicaciones que forman parte de este banco de recursos son herramientas que, utilizándolas de forma creativa, permiten aprender y jugar en entornos digitales. El juego es una poderosa fuente de motivación para los alumnos y favorece la construcción del saber. Todas las aplicaciones son de uso libre y pueden descargarse gratuitamente de Internet e instalarse en cualquier computadora. De esta manera, se promueve la igualdad de oportunidades y posibilidades para que todos puedan acceder a herramientas que desarrollen la creatividad.

En cada uno de los tutoriales se presentan "consideraciones pedagógicas" que funcionan como disparadores pero que no deben limitar a los usuarios a explorar y desarrollar sus propios usos educativos.

La aplicación de este tutorial no constituye por sí misma una propuesta pedagógica. Su funcionalidad cobra sentido cuando se integra a una actividad. Cada docente o persona que quiera utilizar estos recursos podrá construir su propio recorrido.

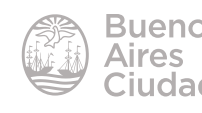

## Índice

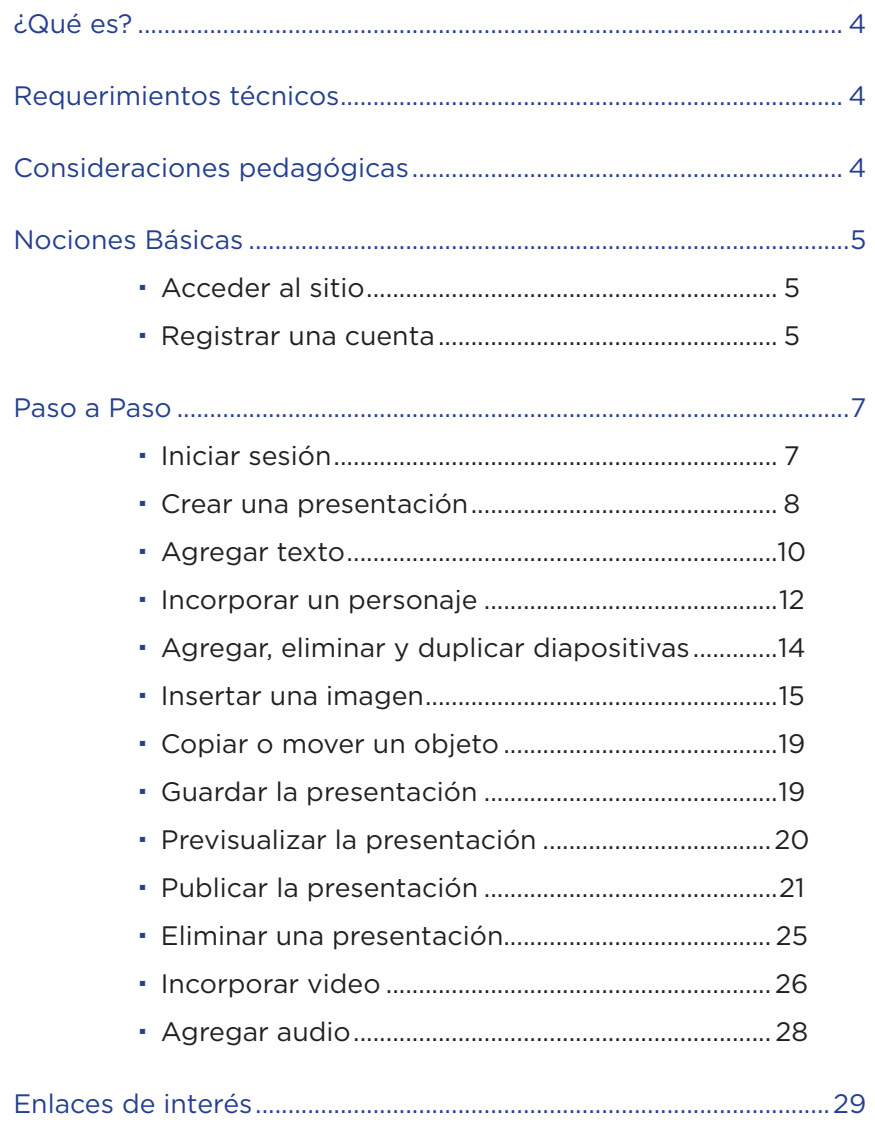

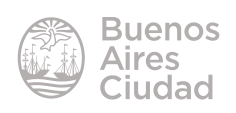

#### ¿Qué es?

**Powtoon** es una herramienta para realizar presentaciones en línea con una interfaz intuitiva, gráfica y divertida.

Cuenta con la ventaja de permitir hacer presentaciones en formato animación, creadas a partir de viñetas a las cuales se les pueden agregar efectos de sonido.

#### Requerimientos técnicos

- Puede utilizarse bajo los sistemas operativos Windows y GNU/Linux.
- Requiere acceso a internet.
- Es necesario registrarse.
- URL de la aplicación: https://www.powtoon.com/home/es/

#### Consideraciones pedagógicas

**Nivel:** todos. **Áreas sugeridas:** todas

- Permite generar presentaciones para eventos institucionales.
- Sirve para el armado de la clase como apoyo audiovisual para el docente.

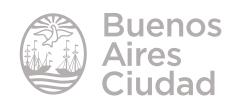

Nociones Básicas

#### **F** Acceder al sitio

Es posible acceder al sitio utilizando cualquier navegador a través de la dirección https://www.powtoon.com/home/es/

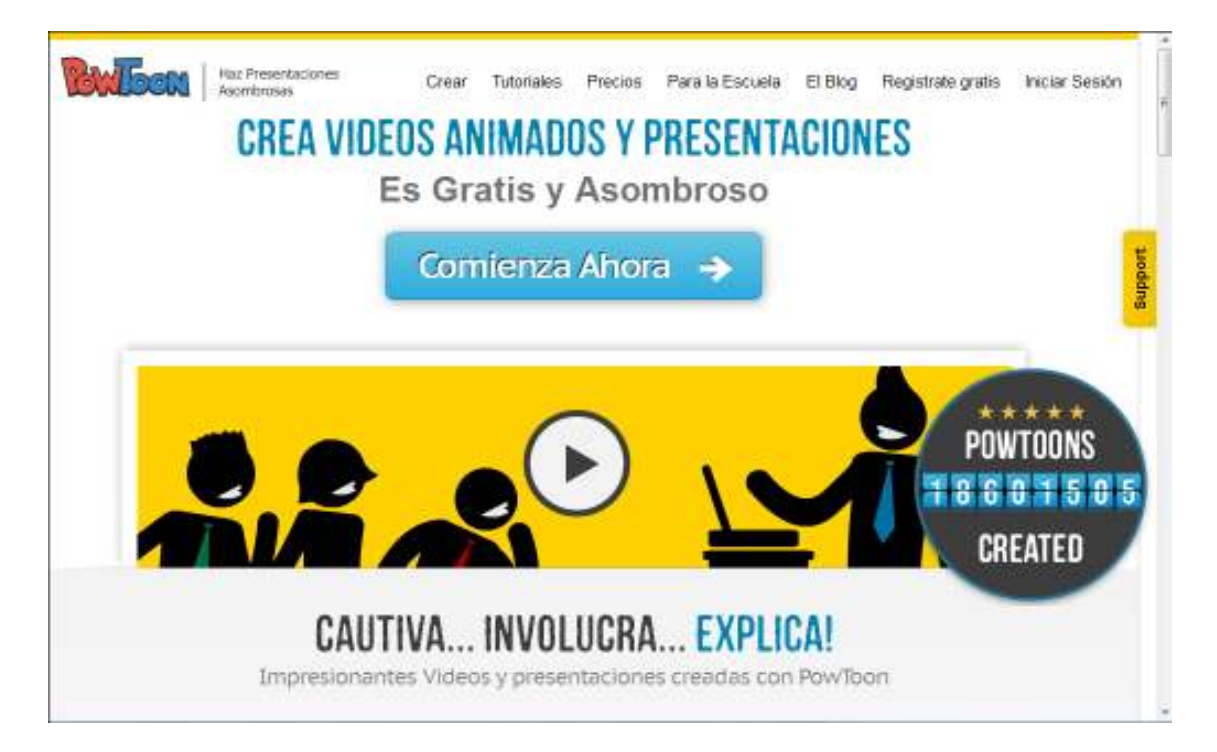

#### **Registrar una cuenta**

Es necesario registrar una cuenta para crear las producciones. En la ventana principal elegir la opción **Regístrate gratis**.

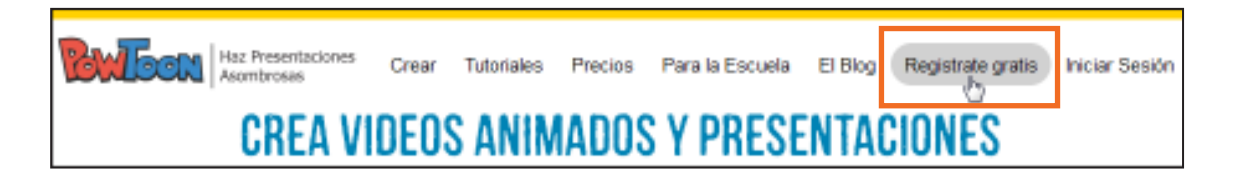

Se abrirá a continuación una nueva ventana donde completar los datos de usuario.

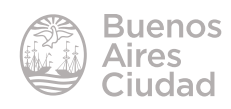

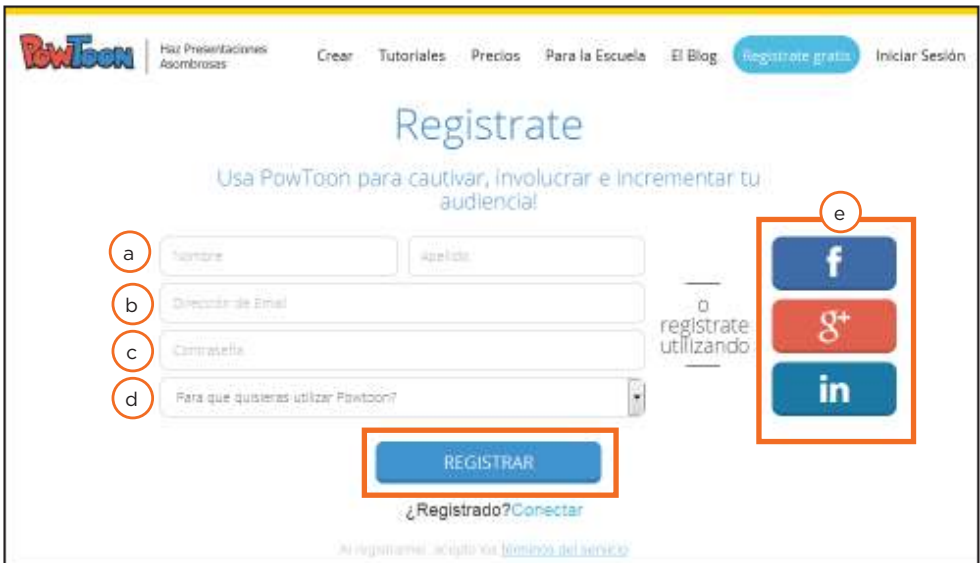

- a. **Nombre y Apellido:** nombre y apellido del usuario
- b. **Dirección de Email:** ingresar la dirección de correo electrónico.
- c. **Contraseña:** ingresar contraseña.
- d. **Para que quisieras utilizar PowToon?:** seleccionar la opción de uso.

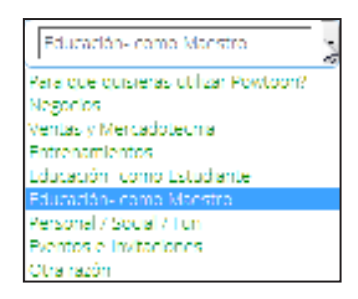

e. **Redes sociales.** Es posible ingresar a través de los usuarios de las redes sociales Facebook, Google+ o Linkedin.

Para finalizar presionar el botón **Registrar**.

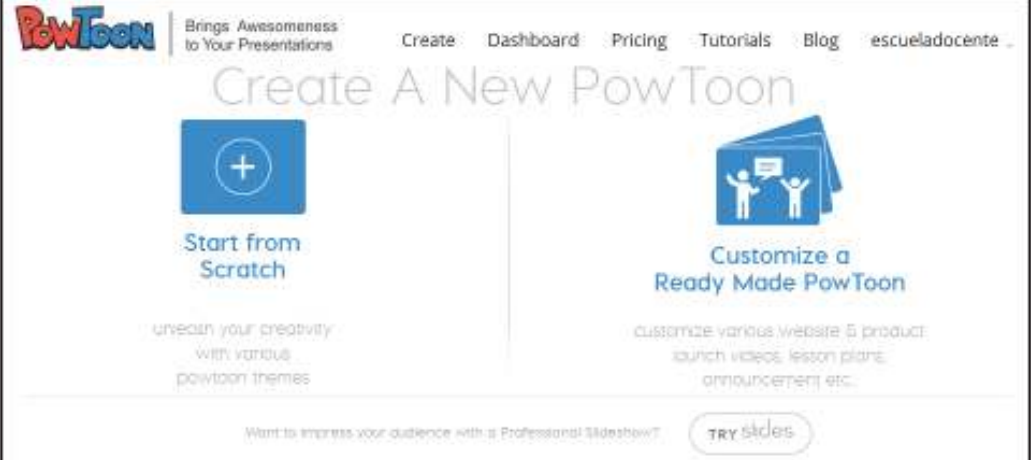

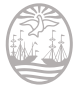

#### **F** Iniciar sesión

Ingresar al sitio a través de la dirección https://www.powtoon.com/home/es/ y elegir la opción **Iniciar Sesión**.

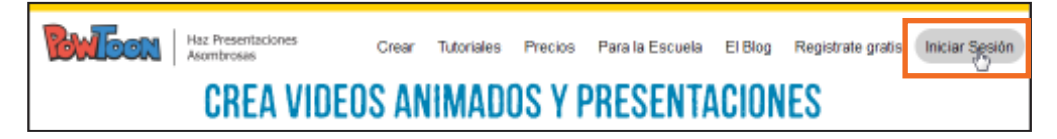

En la nueva ventana ingresar los datos de usuario.

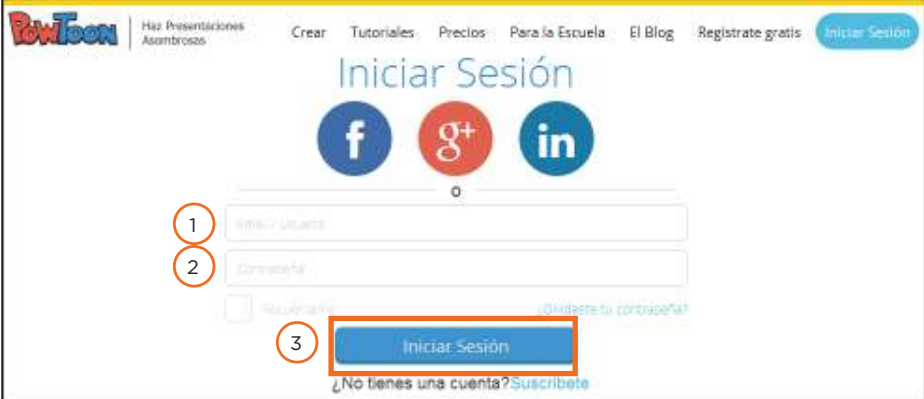

- 1. **Email/Usuario:** ingresar la cuenta de correo o el usuario con el que se registraron.
- 2. **Contraseña:** ingresar la contraseña registrada.

Presionar el botón **Iniciar Sesión**.

Luego de ingresar se verá la siguiente ventana (*Dashboard* o Tablero de trabajo) donde comenzar a trabajar.

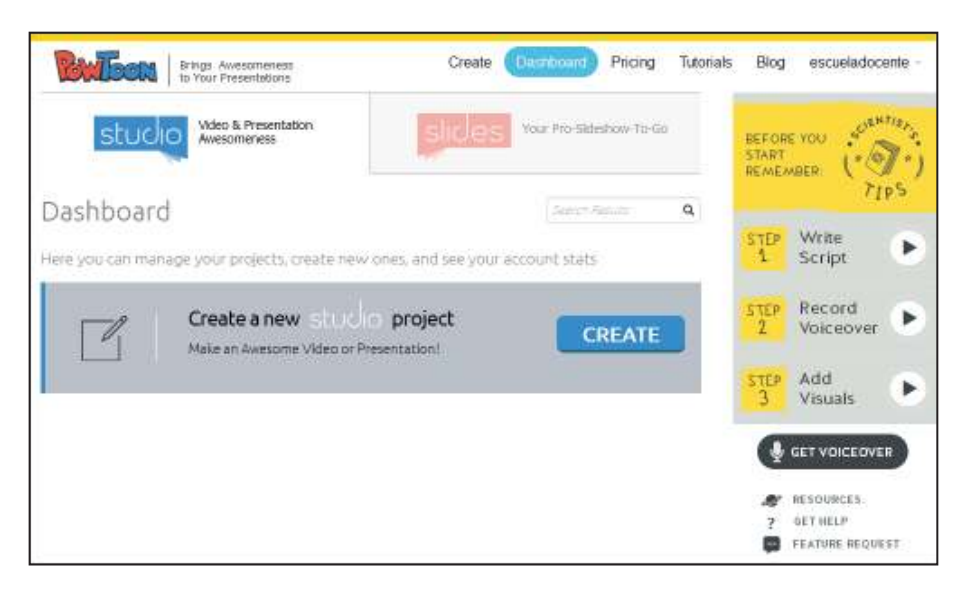

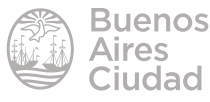

#### **F** Crear una presentación

Desde el tablero o *dashboard* elegir la opción **Create**.

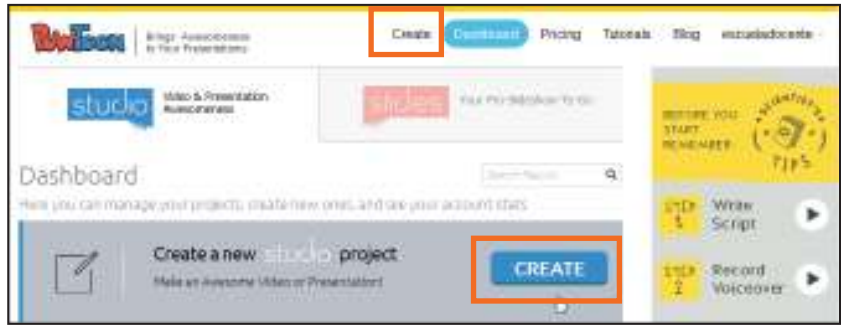

Seleccionar la plantilla a utilizar.

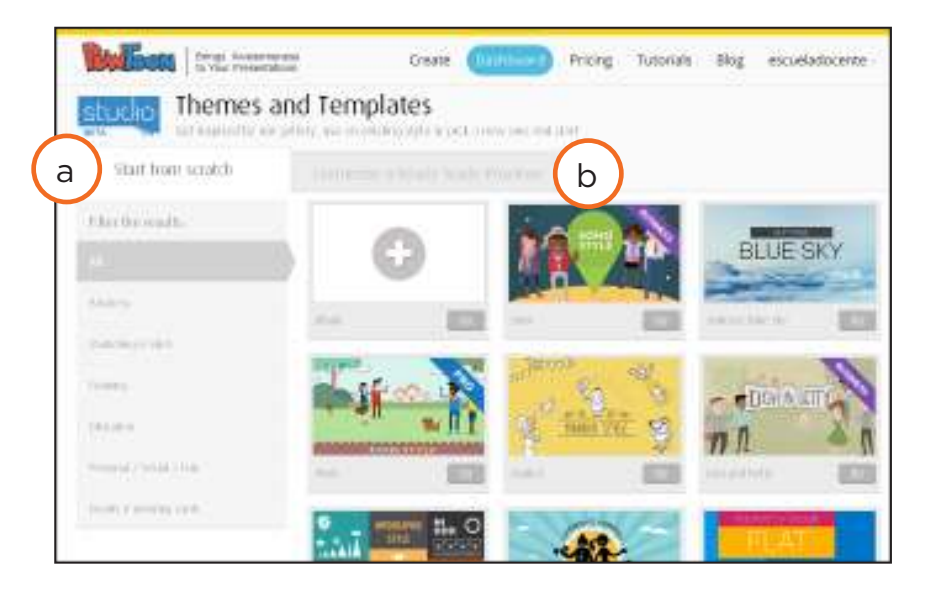

Se cuenta con la posibilidad de:

- a. **Start from scratch:** comenzar de cero eligiendo la presentación en blanco.
- b. **Customize a Ready-Made Powtoon:** personalizar una plantilla ya creada.

Para el siguiente tutorial se elegirá una presentación en blanco. Presionar el botón **Go**.

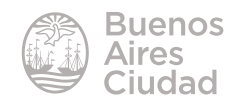

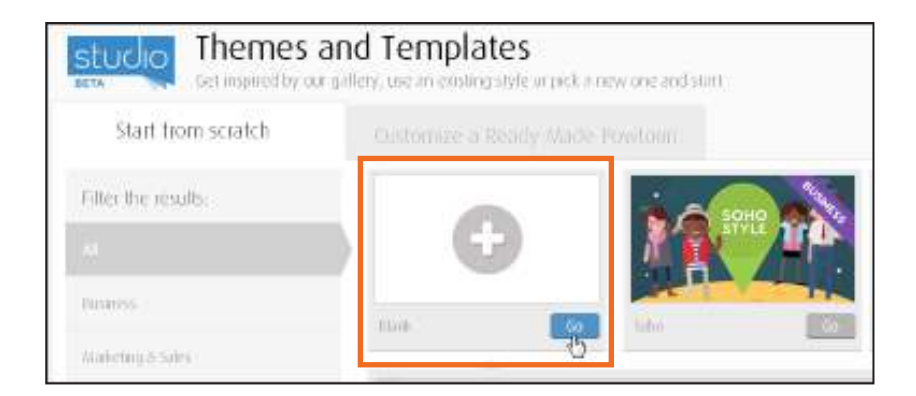

Se abrirá a continuación el espacio de trabajo.

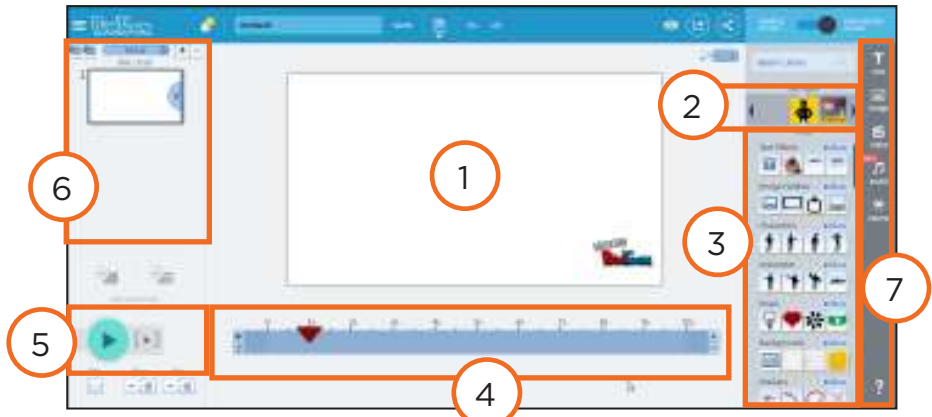

- 1. Área de trabajo.
- 2. Estilos.
- 3. Librerías de objetos. Incluyen fondos, botones, transiciones.
- 4. Barra de tiempo.
- 5. Controles de ejecución.

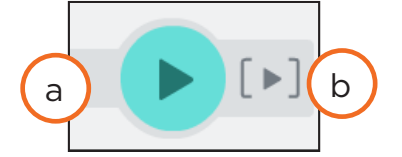

- a. Ejecutar/Pausa
- b. Ejecutar desde el inicio
- 6. Panel de diapositivas
- 7. Barra de herramientas.

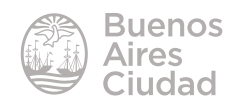

#### **F** Agregar texto

Seleccionar el botón **Text** de la barra de herramientas. Incorporará un cuadro de texto plano.

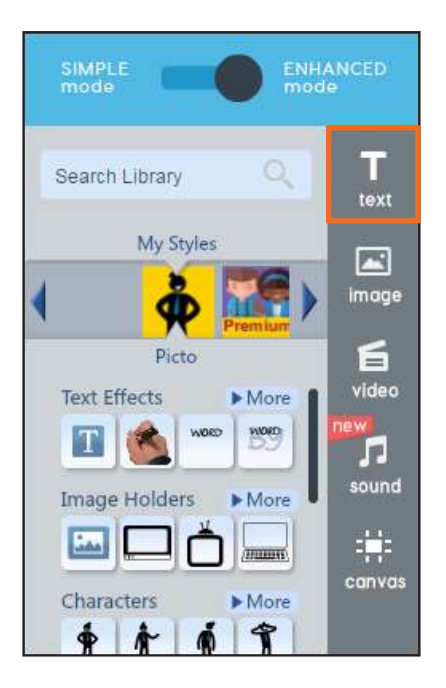

Puede observarse entonces que un cuadro de texto con su barra de edición se incorpora a la diapositiva. Como indica el cuadro hacer doble clic en él para editar e ingresar la nueva información.

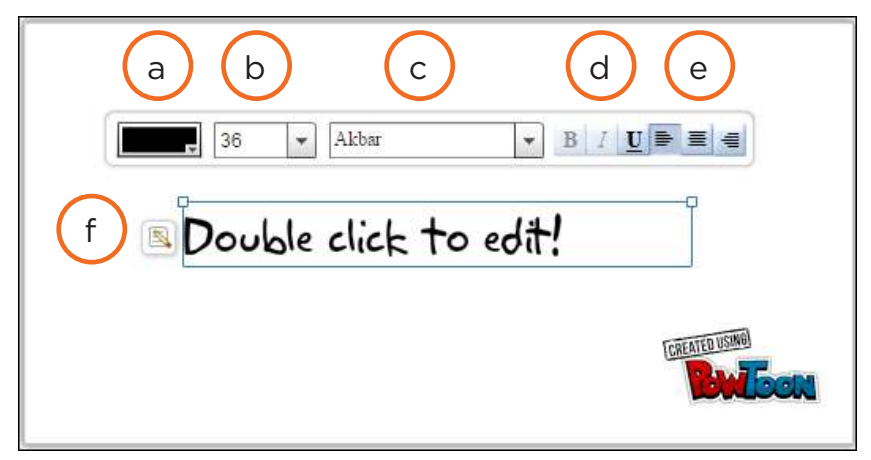

- a. Color
- b. Tamaño de fuente
- c. Fuente
- d. Estilos de fuente: negrita, cursiva, subrayado.
- e. Alineación: izquierda, centrado, derecha.

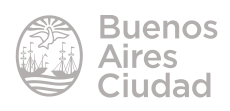

f. Editar: permite modificar los formatos y efectos de texto teniendo un cuadro de vista previa.

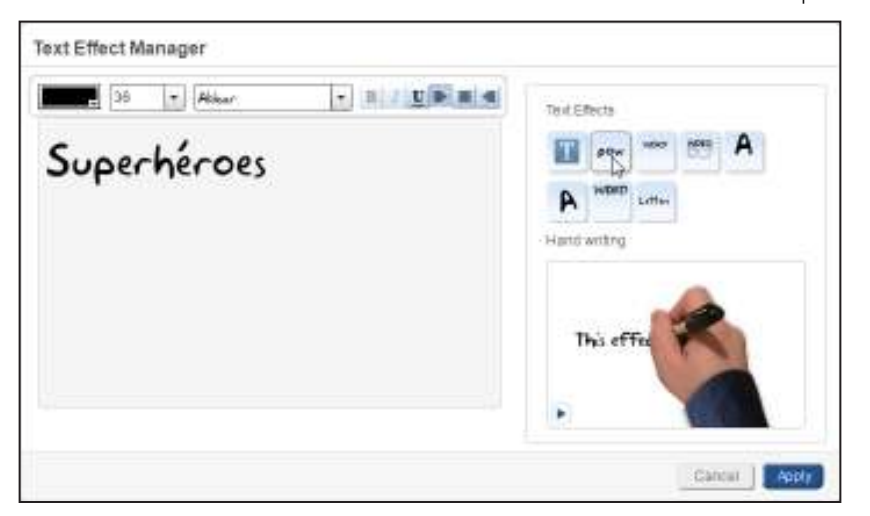

En la **barra de tiempo** se observa el elemento texto y los efectos de entrada y salida.

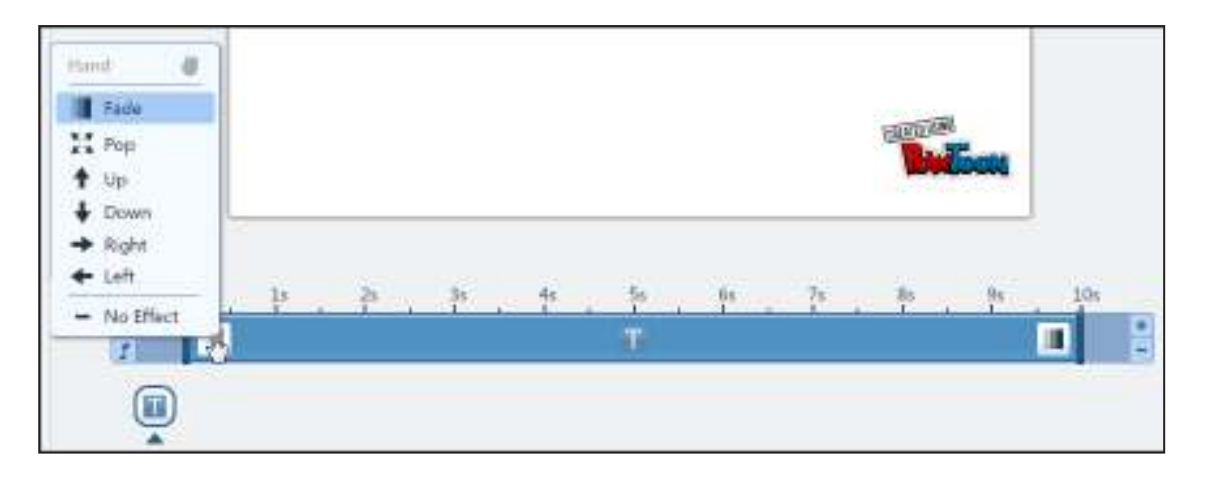

Por defecto se establecen **10 segundos de tiempo** en la diapositiva. Es posible **ampliar o reducir** ese tiempo utilizando los botones **Add Second** o **Delete Second**.

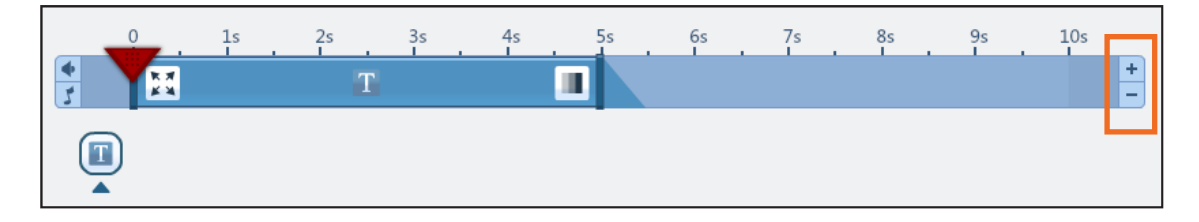

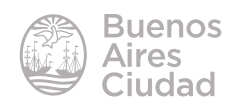

#### **F** Incorporar un personaje

En primer lugar presionar el botón **More** de la sección **Characters**.

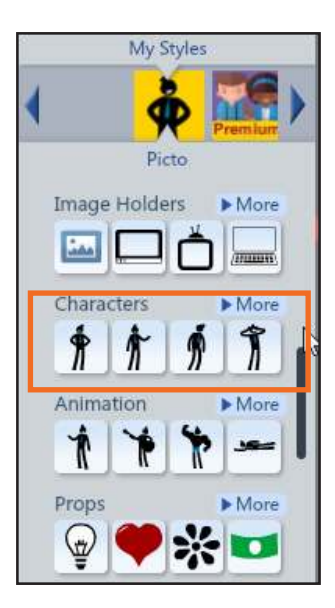

Se desplegará el listado de personajes.

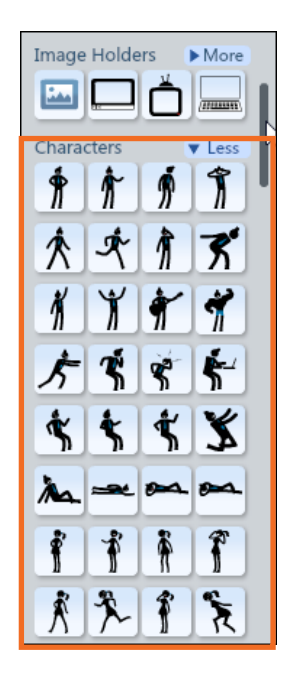

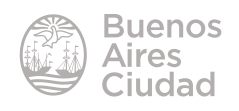

Al acercarse al personaje, el mismo se amplía y es posible identificarlo fácilmente.

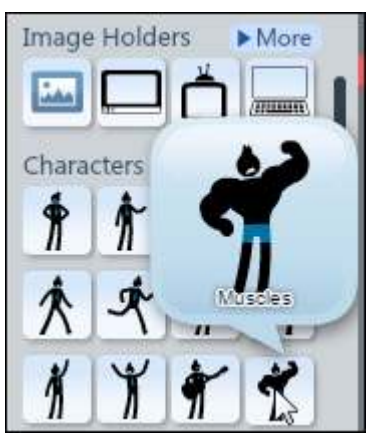

Pulsar sobre el personaje a incorporar. Puede observarse que la figura se ubica en la diapositiva.

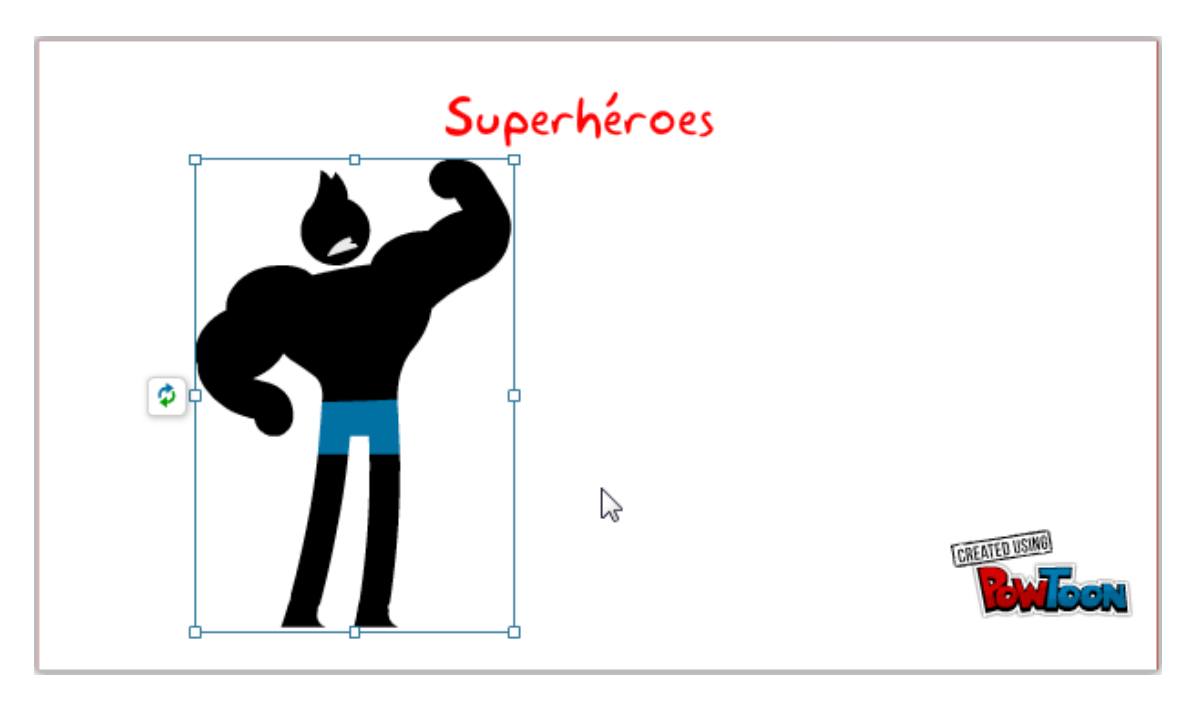

Los objetos cuentan con la posibilidad de activar una mano que muestra o retira el objeto en la diapositiva.

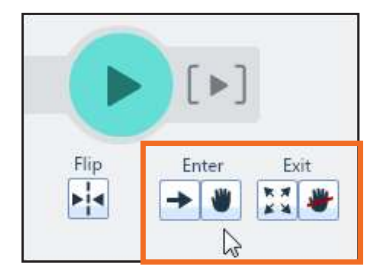

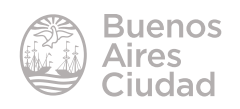

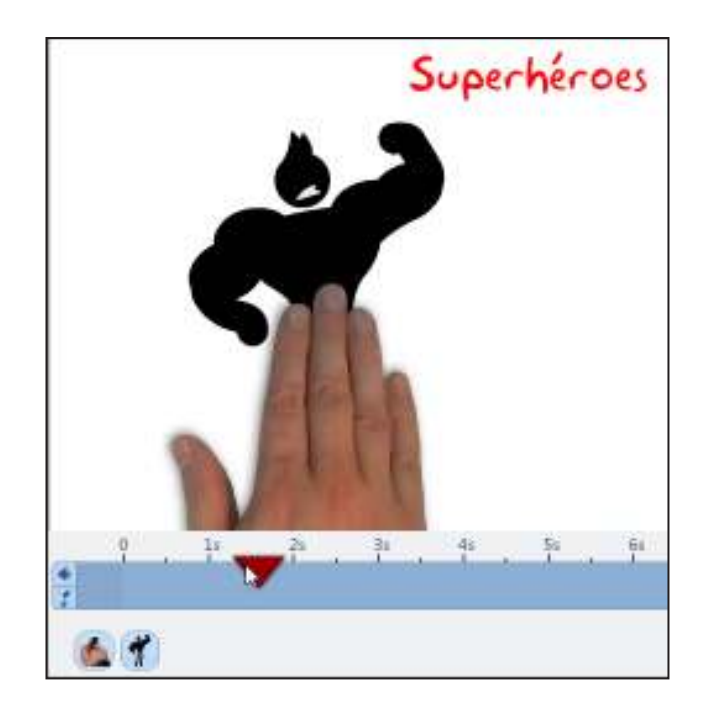

#### f **Agregar, eliminar y duplicar diapositivas**

Las diapositivas o *slides* pueden agregarse desde el panel de diapositivas.

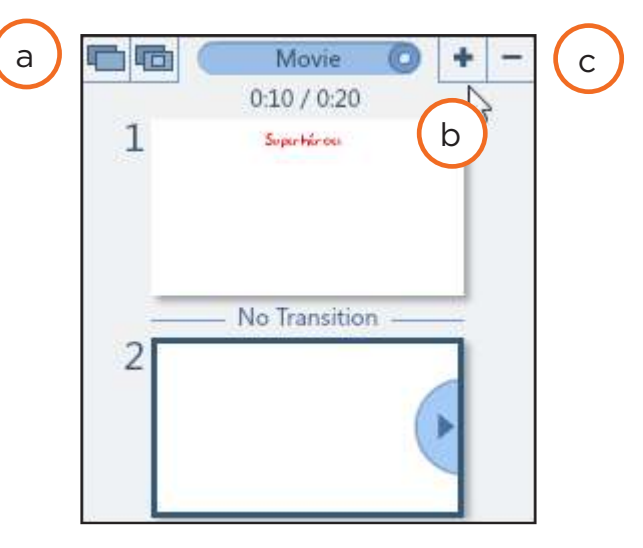

- a. **Duplicate slide:** duplica la diapositiva.
- b. **Add Slide:** agregar una diapositiva.
- c. **Delete slide:** eliminar una diapositiva.

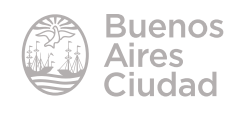

#### **F** Insertar una imagen

Seleccionar el botón **Image** de la barra de herramientas.

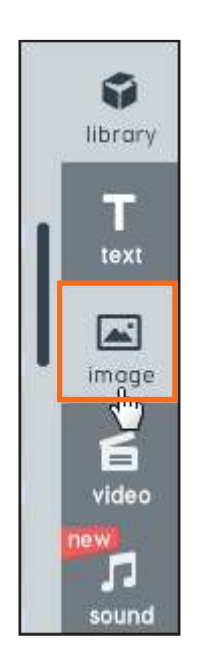

Abrirá una nueva ventana donde seleccionar la imagen.

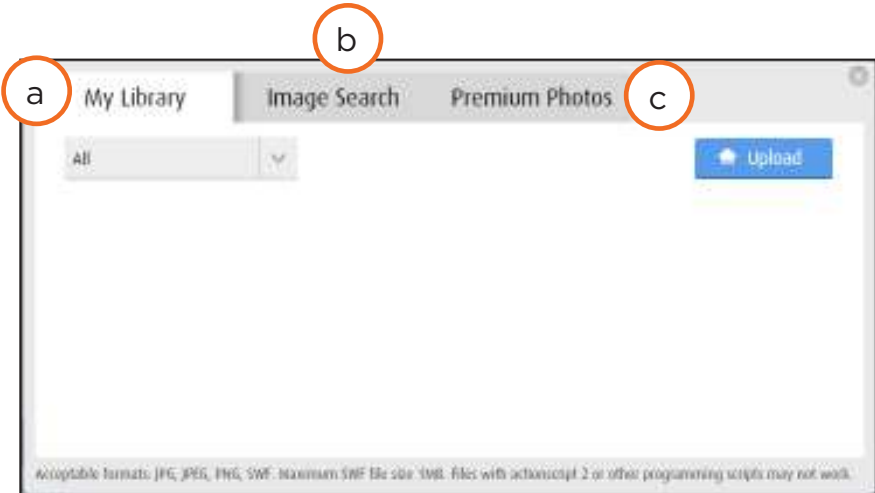

a. **My Library:** mi biblioteca. Cuenta con las imágenes subidas por los usuarios.

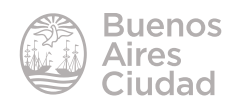

b. **Image Search:** es el buscador de imágenes en internet.

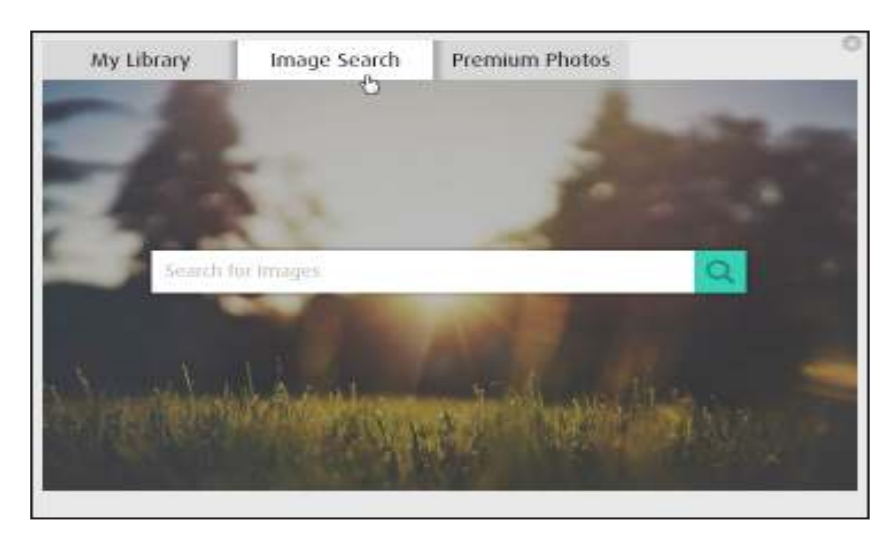

c. **Premium Photos:** fotos que deben abonarse para ser utilizadas.

El procedimiento para subir una imagen que se encuentra en el equipo es similar al utilizado en otros programas. Presionar el botón **Upload**. Elegir en el cuadro **Abrir**  la imagen a incorporar.

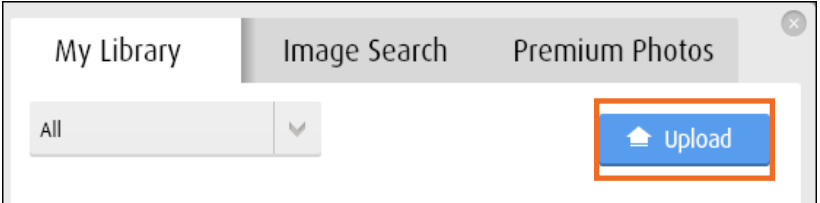

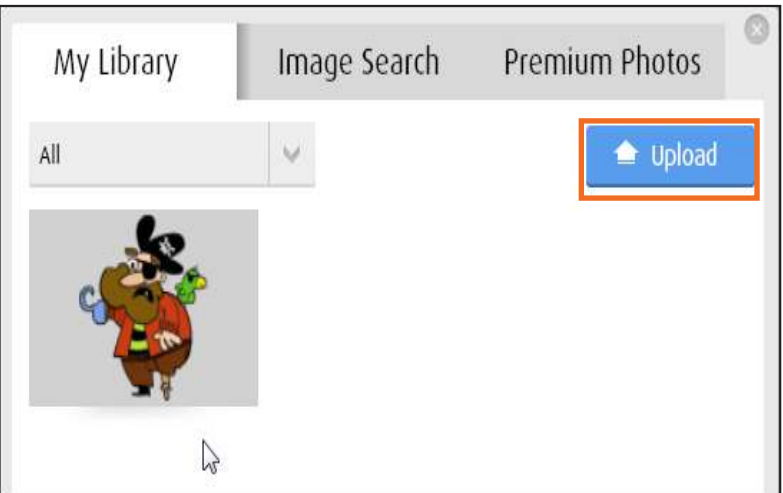

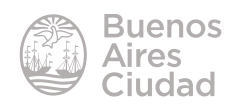

Cuando se acerca el puntero del *mouse* a la imagen se observan tres elementos:

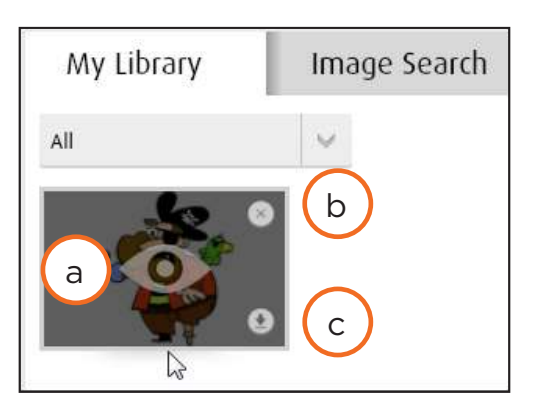

a. **Preview Image.** Muestra una vista previa de la imagen.

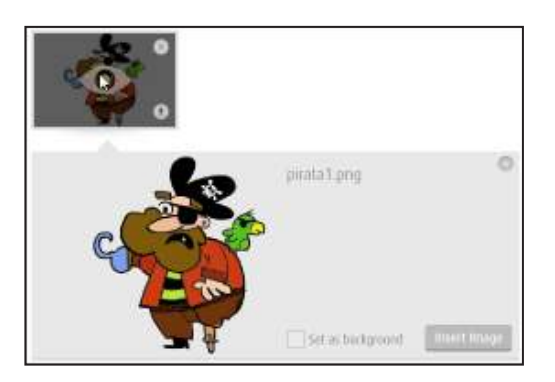

- b. **Delete Image.** Borrar imagen.
- c. **Insert Image.** Insertar la imagen en la diapositiva.

La imagen será ubicada en el centro de la diapositiva.

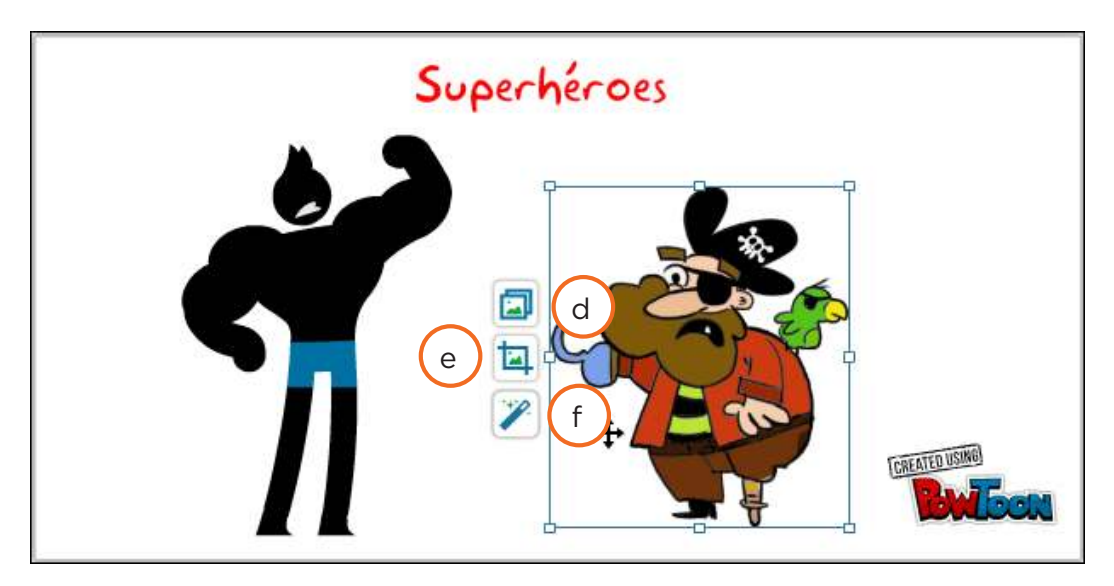

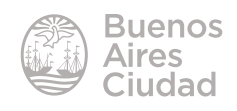

- d. **Select Image.** Permite seleccionar y cambiar la imagen.
- e. **Edit image position and scale.** Permite recortar la imagen.
- f. **Image Efects.** Abre el editor de imágenes y permite aplicar distintos efectos.

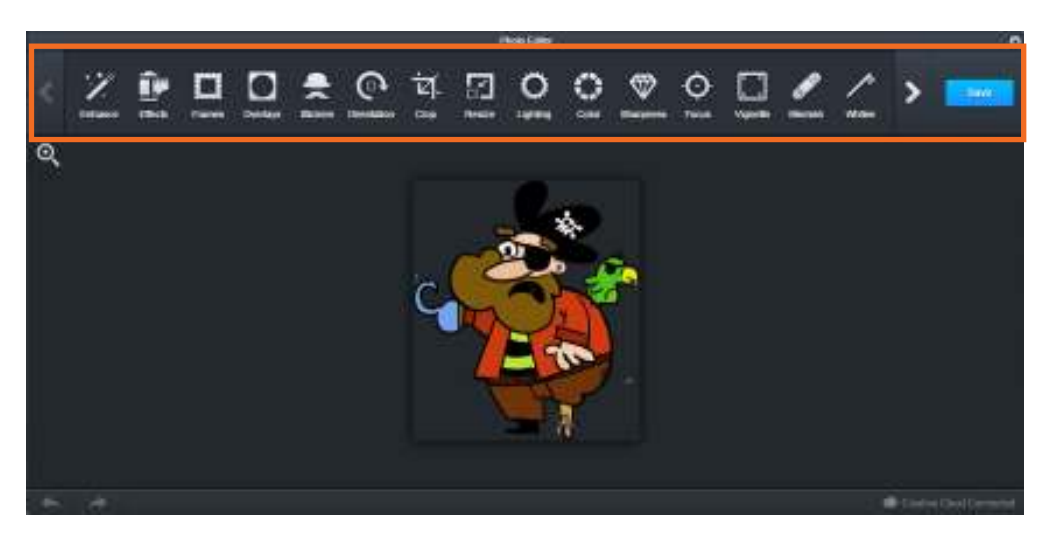

Puede ser modificado su tamaño ubicando el puntero en los extremos.

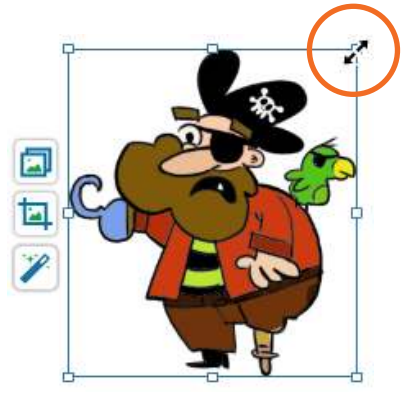

También se puede rotar. Acercar el puntero del *mouse* a los extremos hasta que el mismo se convierte en una flecha curva.

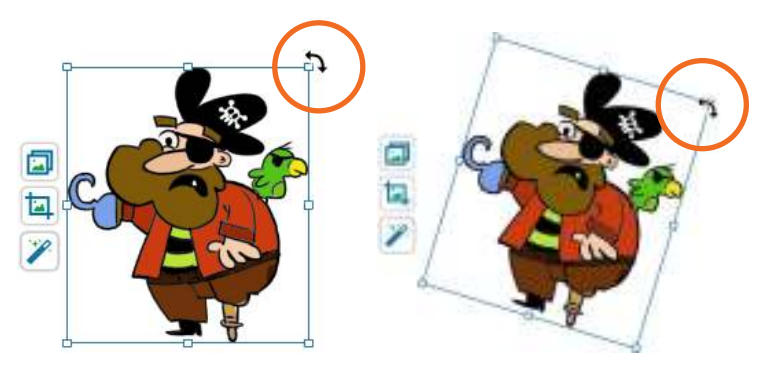

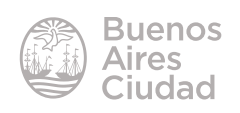

#### ▶ Copiar o mover un objeto

El procedimiento para copiar un objeto dentro de la diapositiva o en una nueva, es similar al utilizado en otros programas.

Seleccionar el objeto y elegir del botón **Edit** la orden a utilizar:

- • **Cut:** cortar
- • **Copy:** copiar
- • **Paste:** pegar

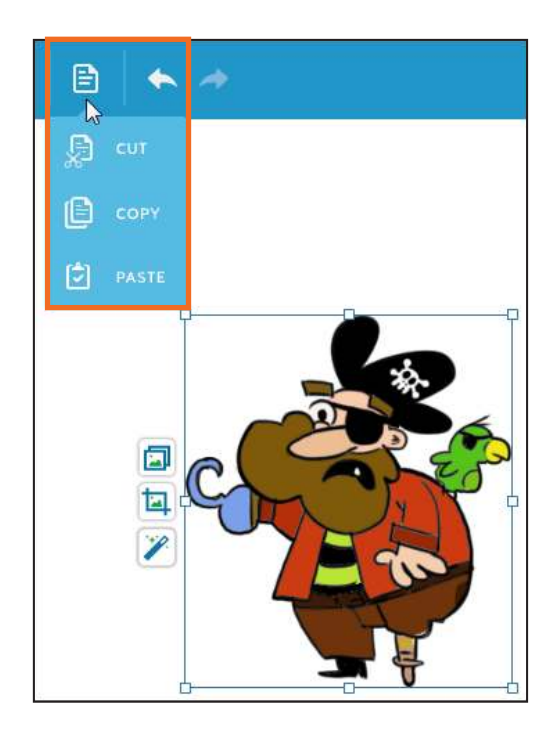

#### f **Guardar la presentación**

En la parte superior de la ventana se encuentra el cuadro donde colocar el nombre del trabajo.

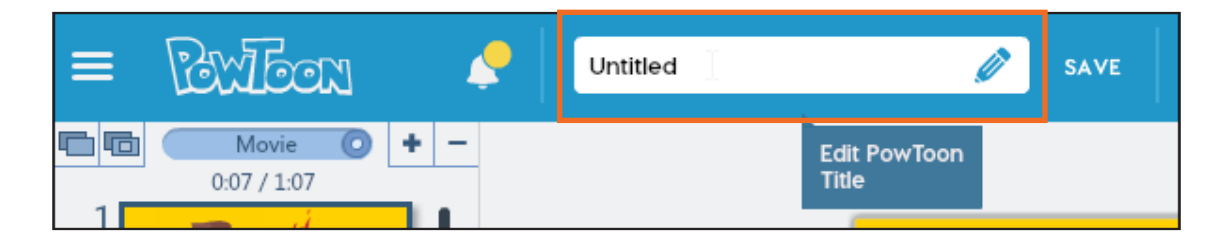

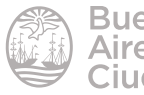

Luego presionar el botón **Save**.

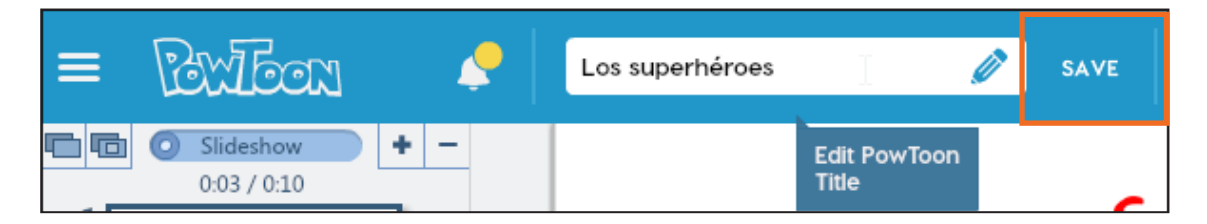

#### **Previsualizar la presentación**

La previsualización de la presentación se realiza utilizando el botón **Preview.**

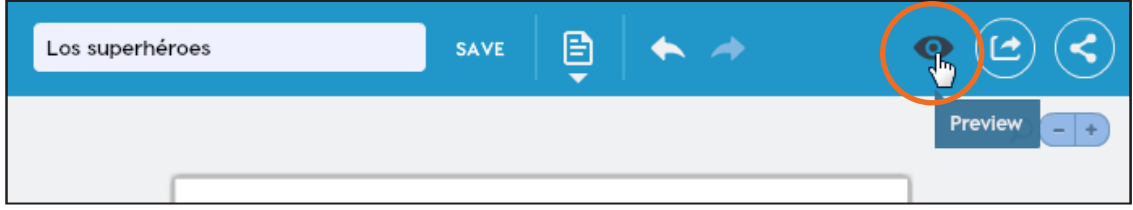

Se podrá ver la animación en la ventana de reproducción.

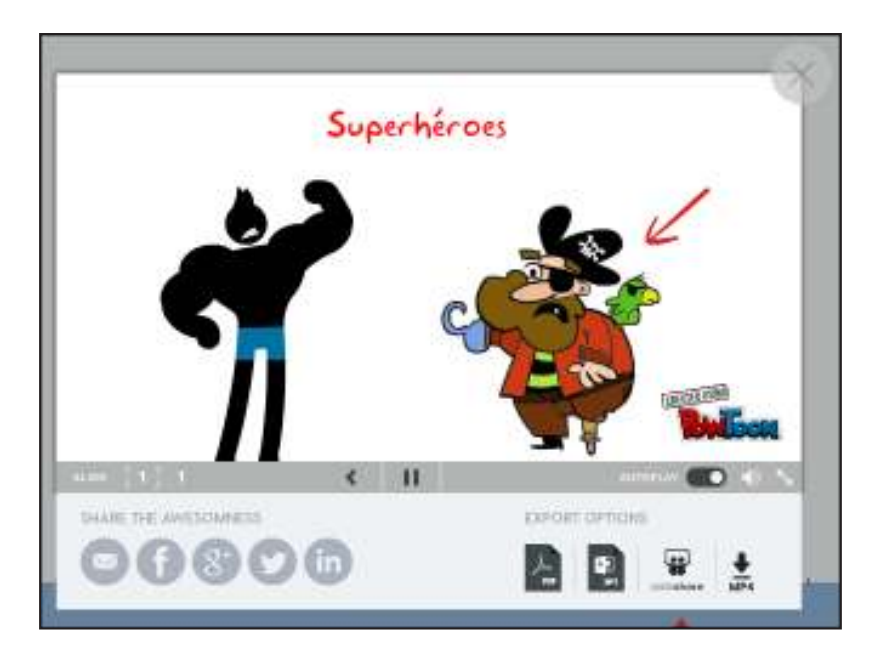

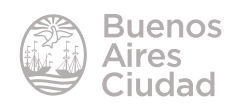

#### f **Publicar la presentación**

Los botones **Export or Download** y **Publish to Share** permiten publicar las presentaciones para luego descargarlas.

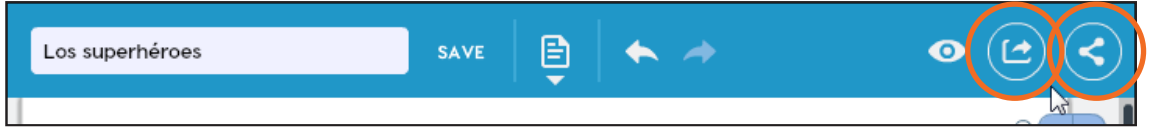

Se abrirá una nueva ventana donde completar datos de la presentación. Presionar el botón **Next** para continuar.

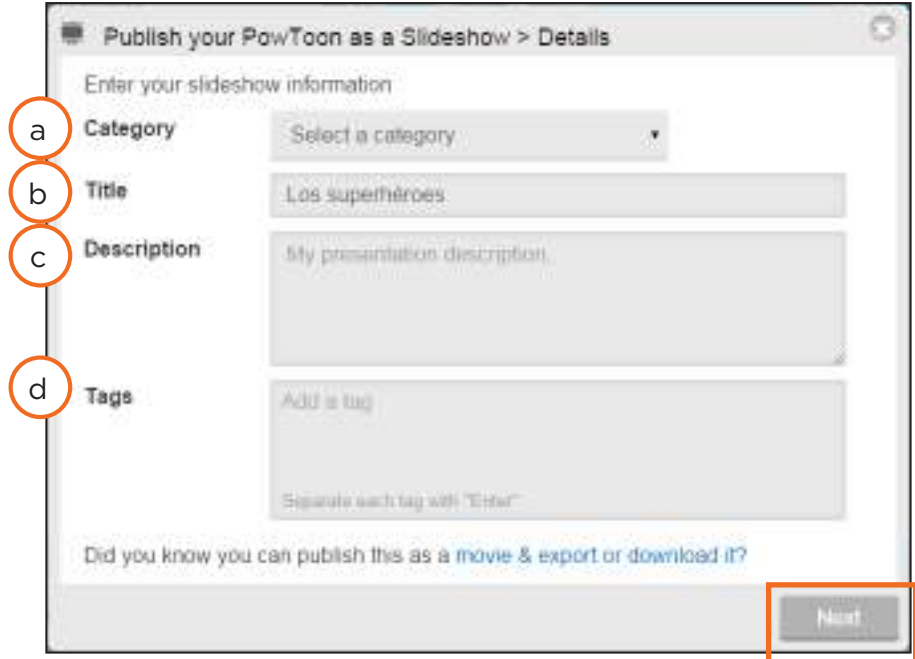

a. **Category.** Seleccionar la categoría.

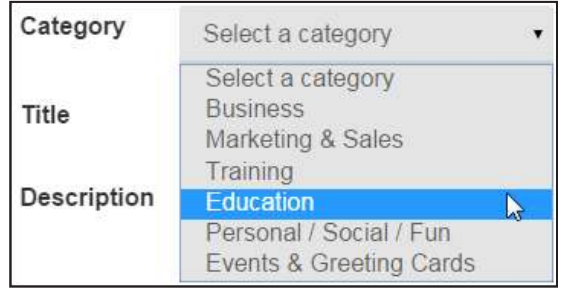

- b. **Title.** Indica el título del trabajo.
- c. **Description.** Descripción de la presentación.

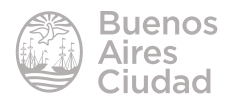

d. **Tags.** Etiquetas.

En la siguiente ventana seleccionar la resolución. La versión gratuita solo cuenta disponible la opción **Standard**. Presionar el botón **Next**.

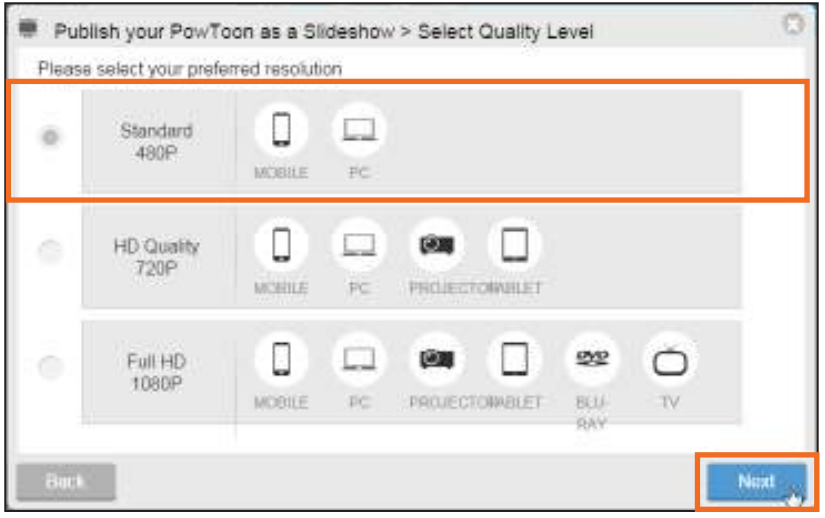

A continuación elegir el formato de exportación. La versión gratuita colocará una marca de agua en la presentación.

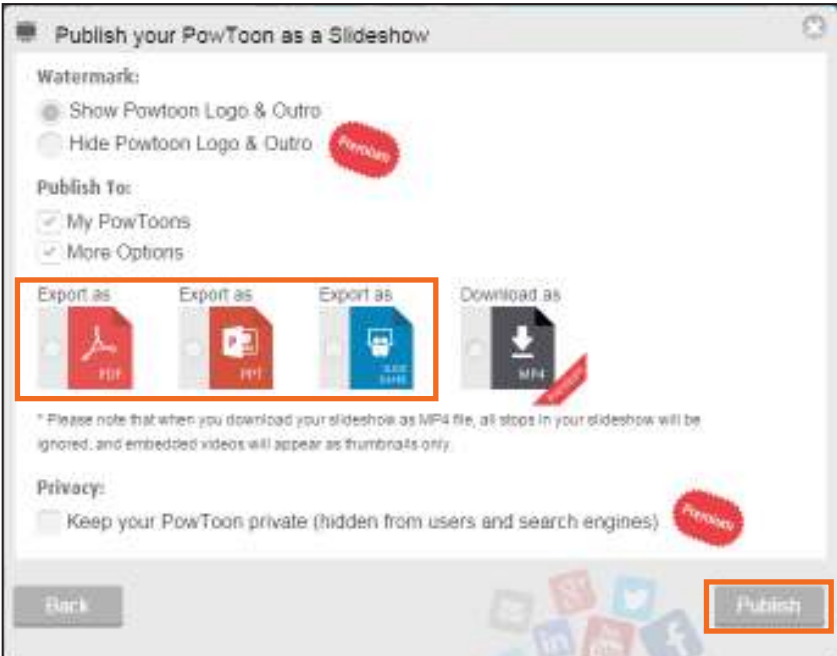

Finalizar presionando el botón **Publish**.

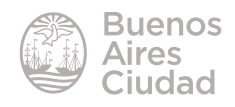

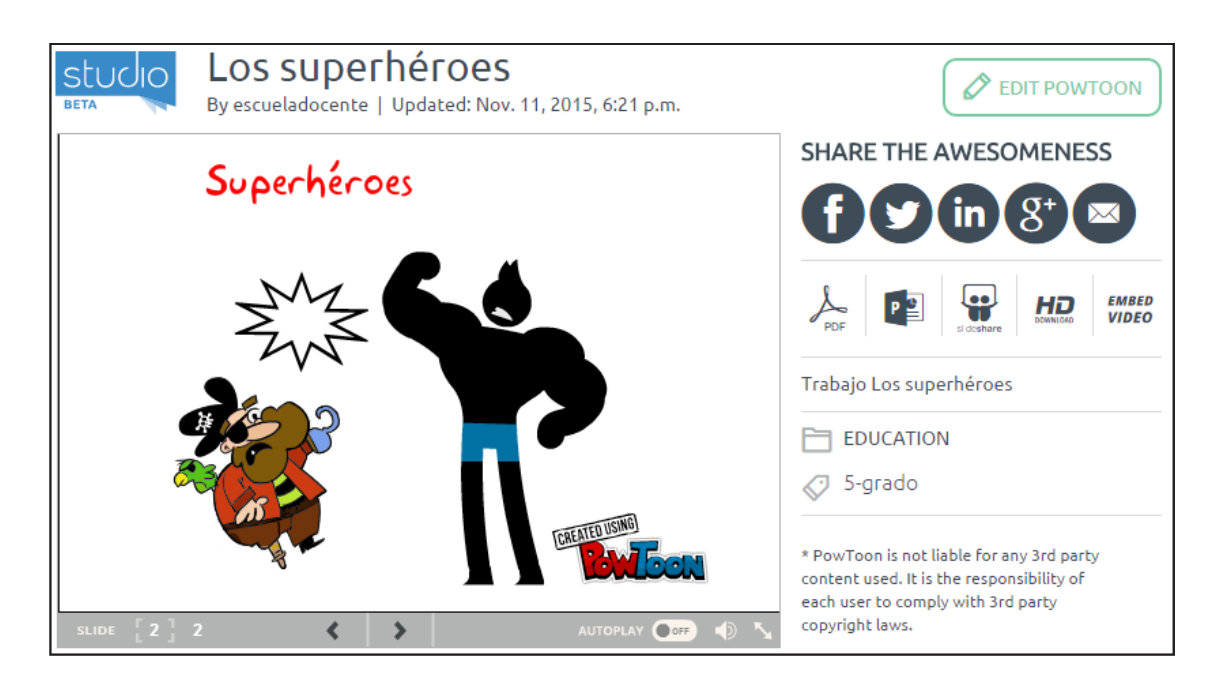

Una vez publicada la presentación es posible descargarla en distintos formatos como por ejemplo PDF o una presentación de PowerPoint.

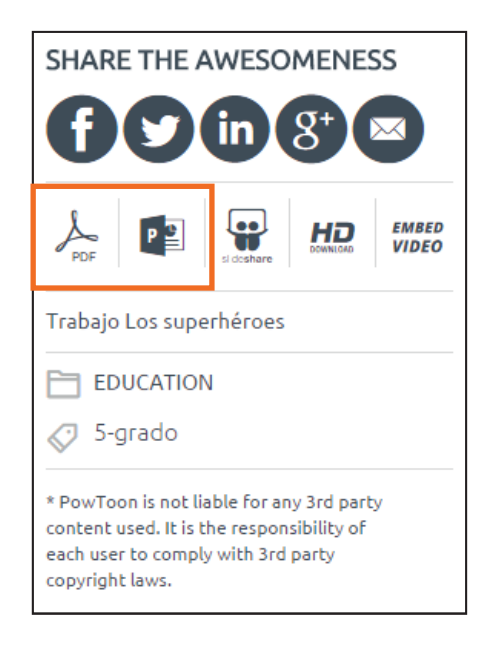

En ambos casos se informa por correo electrónico que se encuentra disponible el archivo.

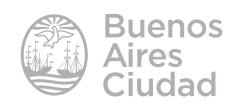

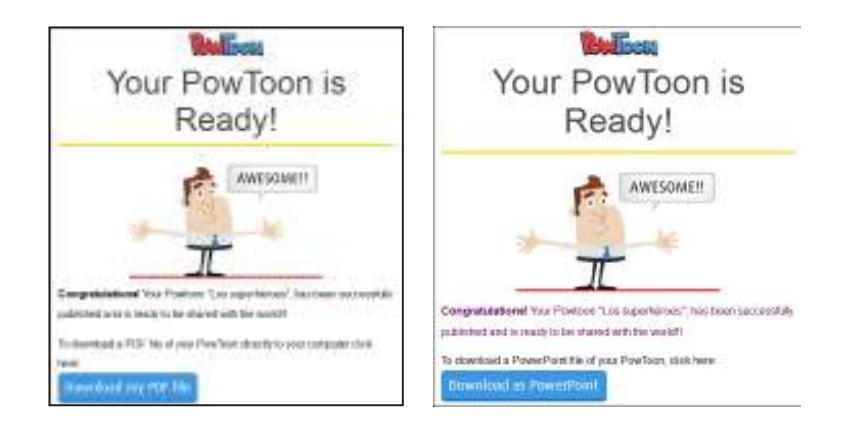

También cuenta con la opción para embeberla.

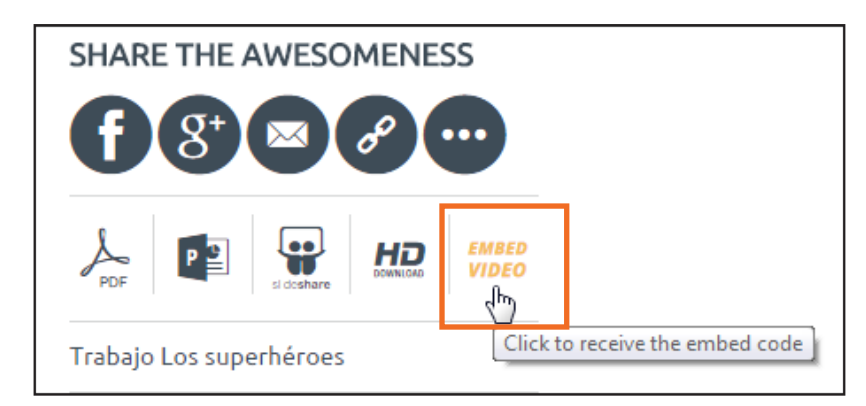

En una nueva ventana se deberá seleccionar el tamaño de presentación y luego copiar el código html.

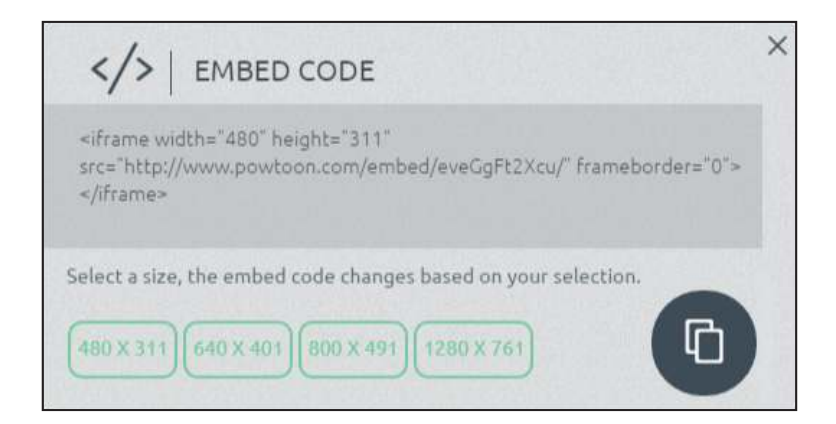

Embeberlo en el sitio deseado.

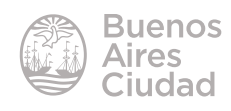

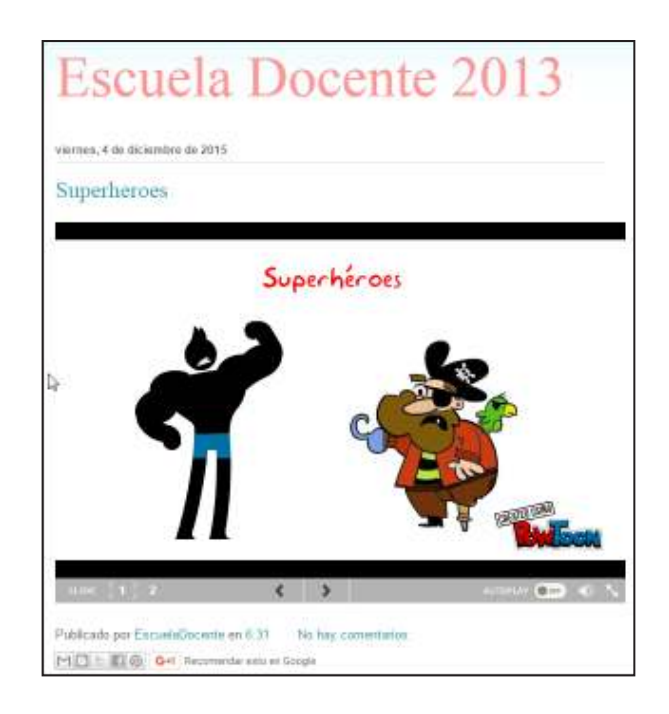

#### f **Eliminar una presentación**

Seleccionar la presentación a eliminar. Presionar la flecha del botón **Edit** y seleccionar la opción **Delete**.

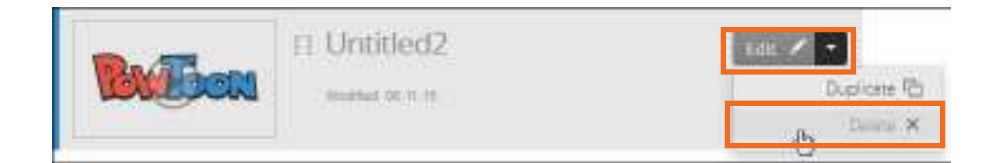

Antes de eliminar la presentación, el programa solicitará confirmación.

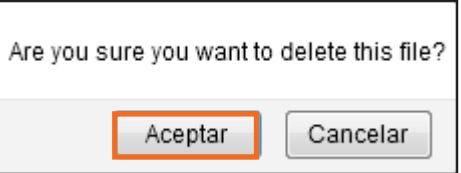

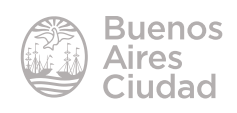

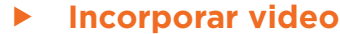

Seleccionar la opción **Video** del menú.

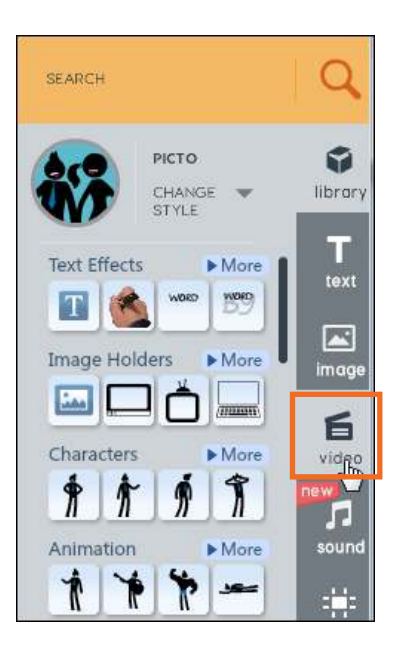

En la nueva ventana es posible seleccionar un archivo de video guardado en el equipo presionando el botón **Upload**.

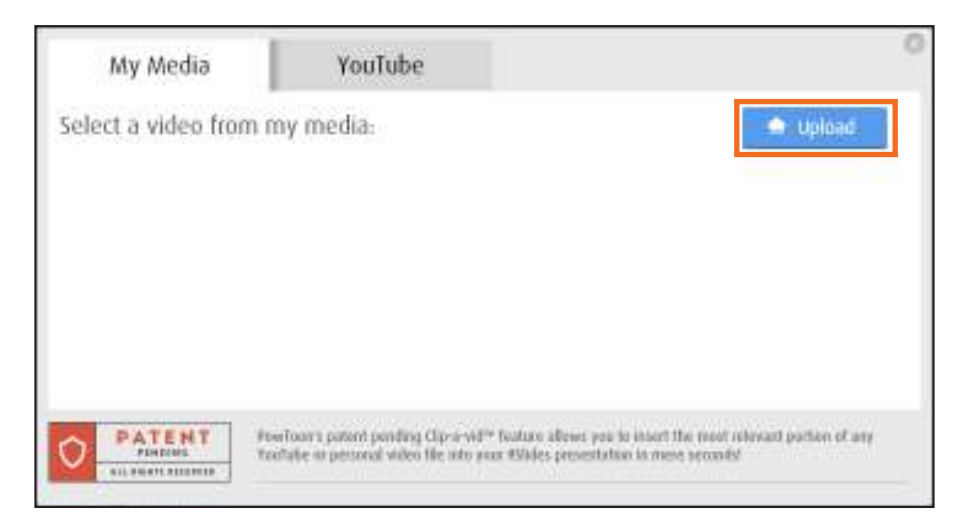

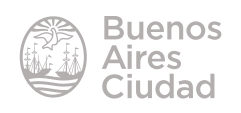

También se pueden colocar videos ingresando la dirección de Youtube.

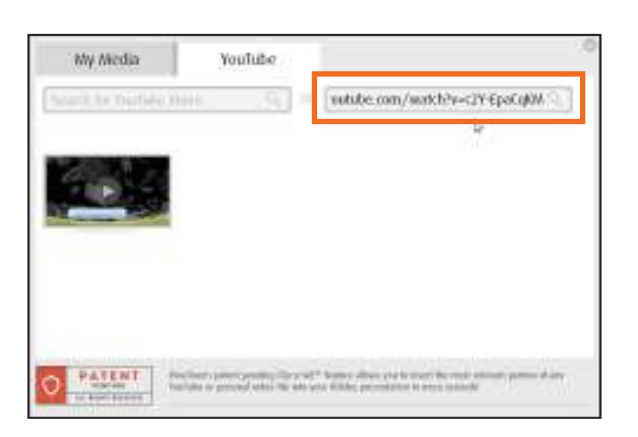

Al pulsar sobre la miniatura puede observarse el reproductor de video.

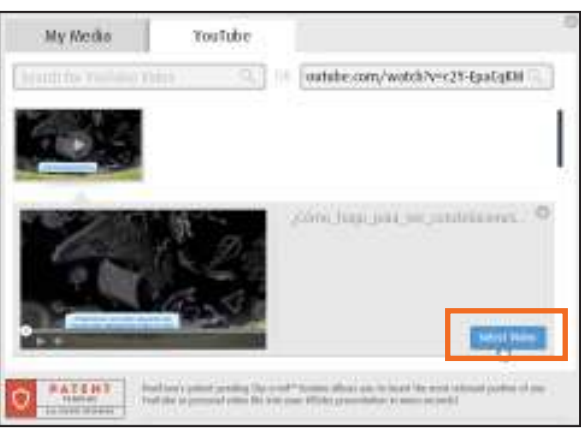

En la siguiente ventana es posible indicar si el video se ejecutará completo o fragmentado.

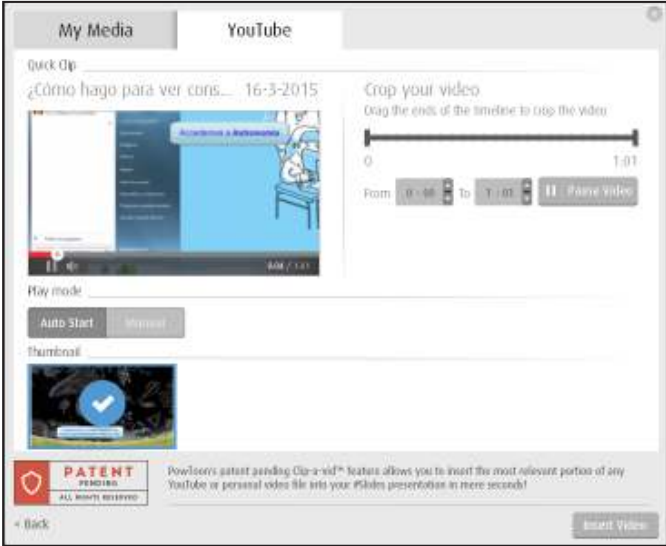

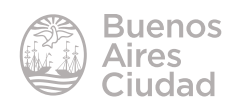

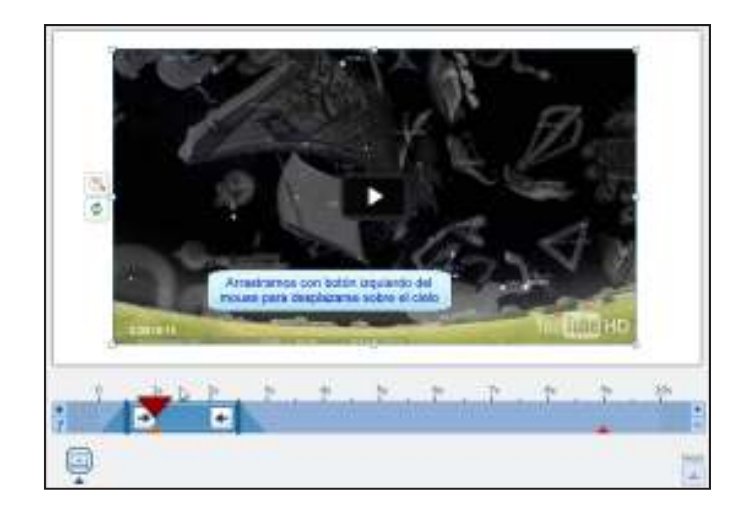

#### **F** Agregar audio

Seleccionar la opción **Sound** del menú. Se observarán las herramientas:

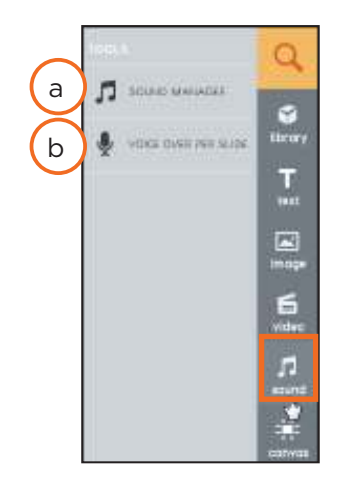

a. **Sound Manager:** administrador de audios. Se abre una nueva ventana donde seleccionar el archivo.

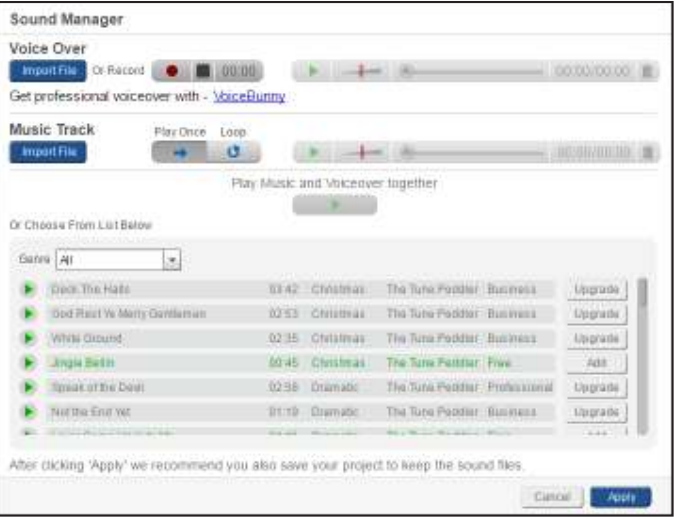

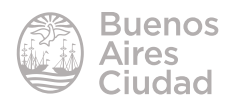

Seleccionar el botón **Import File** y elegir el archivo guardado.

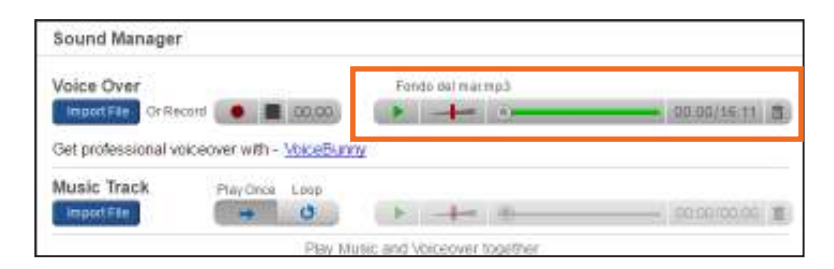

Presionar el botón **Apply** para aplicar el audio en la diapositiva.

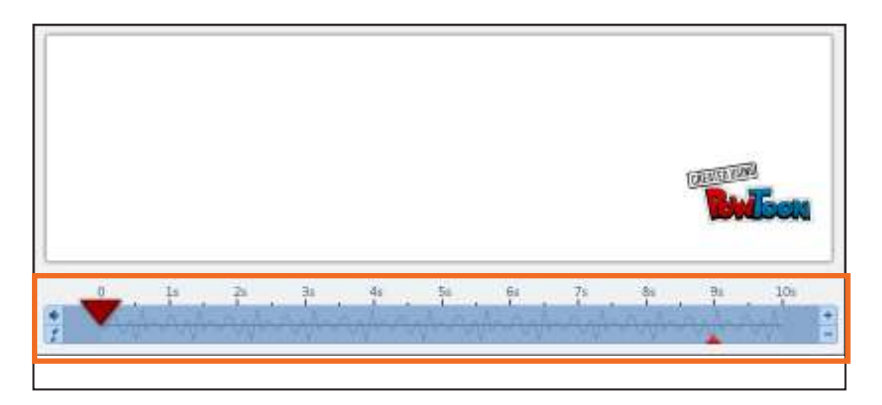

b. **Voice over per slide:** voz sobre la diapositiva.

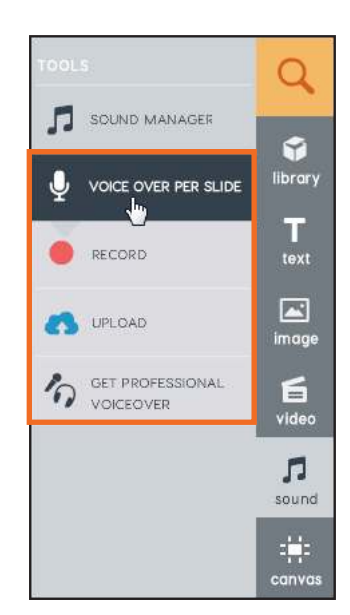

Enlaces de interés

Sitio oficial: https://www.powtoon.com

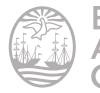

Contacto: ayuda.pedagogico.digital@bue.edu.ar

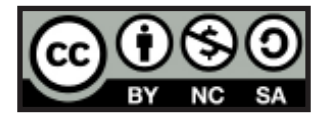

Esta obra se encuentra bajo una Licencia Attribution-NonCommercial-ShareAlike 2.5 Argentina de Creative Commons. Para más información visite http://creativecommons.org/licenses/by-nc-sa/2.5/ar/

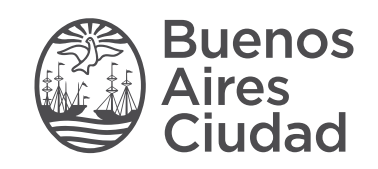

buenosaires.gob.ar/educacion (f) E / educacion BA

Ministerio de Educación del Gobierno de la Ciudad de Buenos Aires 04-12-2024